# **Instructions for submitting online nomination for 'Prof. Jai Krishna Memorial Award'**

## **Important Instructions:**

**To send nomination under the Prof. Jai Krishna Memorial Award through digital platform Fellows are requested to login to their account created by INAE.** 

**The username and password have been created by INAE and shared with individual INAE Fellow. The same username has been registered with the platform hence creation of new username will not be applicable to the system.**

**In case the login credentials (user id and password) are not known please contact INAE Secretariat through mail at [inaehq@inae.in](mailto:inaehq@inae.in) or helpline number of INAE Digital Centre +91-7428520410**

#### **Checklist**

- **1. INAE Username and password should be known.**
- **2. It is essential that the profile page of the Proposer (INAE Fellow) be completed before submitting nominations online. Since some data of the nominee will be fetched from his/her profile page, it is advisable that the nominee page is also completed.**
- **3. For accessing the applications in digital platform, please use updated version of Google Chrome/ Internet Explorer/ Edge/ Firefox browser.**
- **4. Ensuring Firewall settings to allow mails from INAE Server. In case mail is not received in the inbox please check the intimation mail/acknowledgement mail in the junk/spam/trash folder of the mail box.**

# **Eligibility of Nominee**

All INAE Fellows who are eminent engineers, engineer scientists or technologists of high achievements and standing in the disciplines of Engineering Section I (Civil Engineering), Engineering Section III (Mechanical Engineering), Engineering Section IV (Chemical Engineering), Engineering Section VII (Aerospace Engineering) and Engineering Section VIII (Mining, Metallurgical and Materials Engineering) will be eligible for this award.

The nominee should not be a member of the INAE Governing Council during the year of the award.

## **Steps to be followed by Proposer**

- 1. Click link <https://www.inae.in/newlogin/>
- 2. Login with individual login credentials to land on INAE Fellow Dashboard
- 3. Click on Prof. Jai Krishna Memorial Award icon
- 4. The nomination page open with option for New Nomination (on right hand side of mid page, as given below in Fig 1:

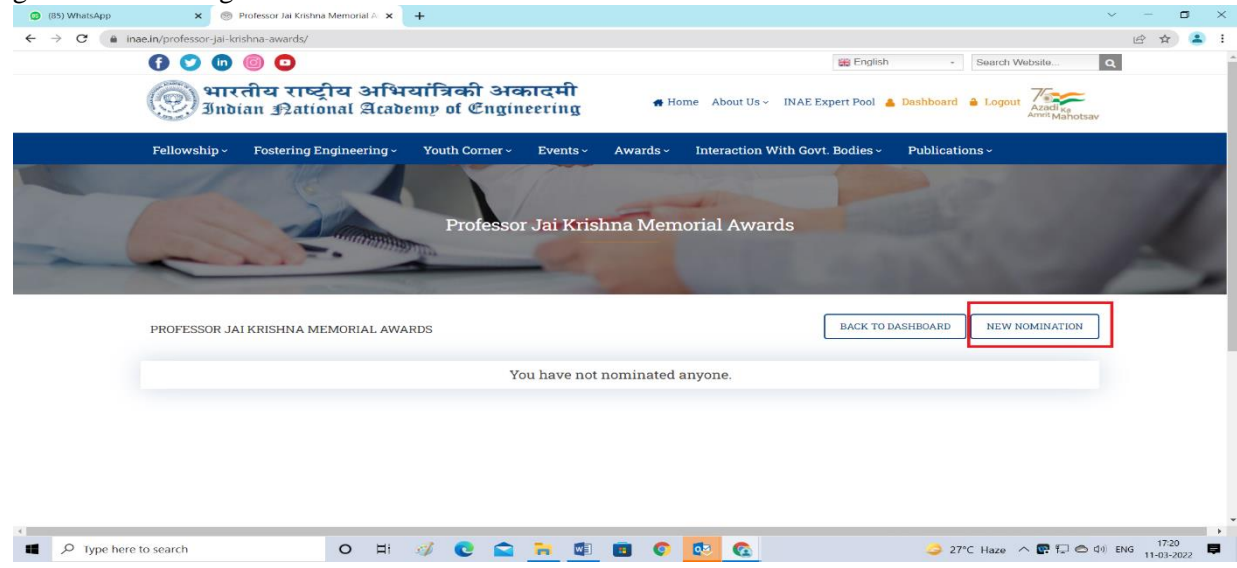

Fig 1: View Pane for Proposer

5. Since nominee is an INAE Fellow, a search window will open up for choosing the name of the Fellow as shown in fig 2:

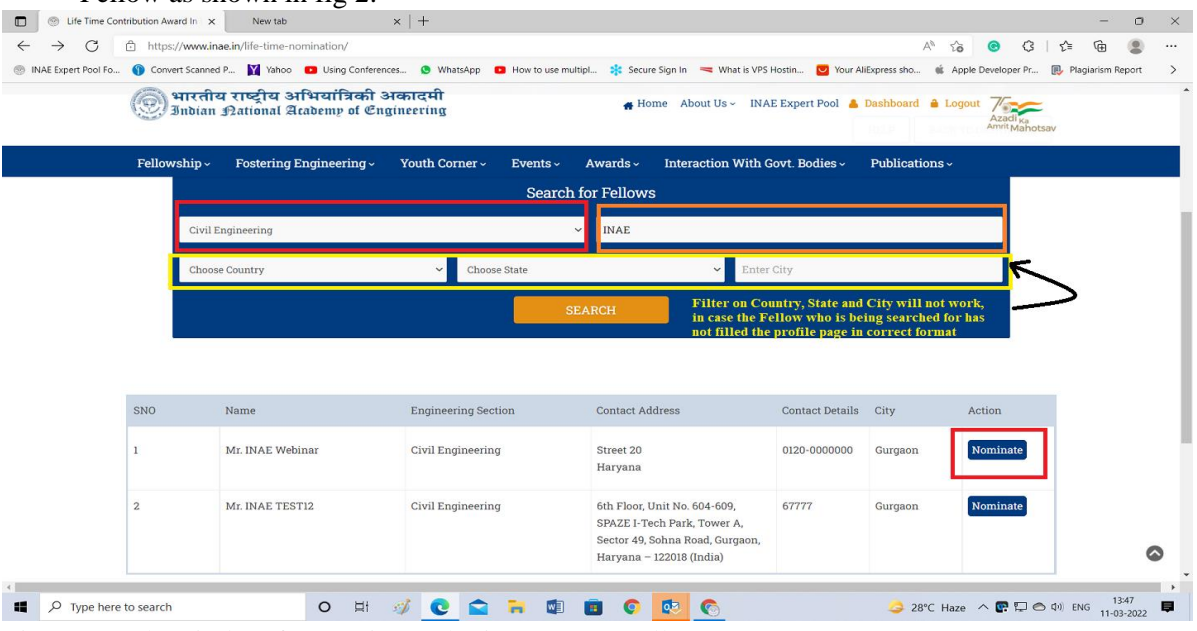

Fig 2: Search Window for nominee who is an INAE Fellow

**Please note:** *In place of name, kindly enter either first name or last name of the nominee. Entering Full Name may not retrieve desired result and may show "No record found". Country state and city will only work if Nominee has filled his/her profile page in prescribed format*.

- 6. Clicking "Nominate" button (as shown in fig 2) will give access to form.
- 7. The form needs to be filled and submitted.
- 8. The proposer will receive an acknowledgement mail after submitting the nomination.
- 9. The nomination entry with name of the nominee will appear in the page of nomination as shown in fig 3:

| C<br><b>Hi</b> Apps | inae.in/professor-jai-krishna-awards/ | Y Yahoo D Using Conferences @ WhatsApp D How to use multipl                                   | : Secure Sign In <a>&gt; What is VPS Hostin</a>                  | Your AliExpress sho             |                                                       | ☆<br>ъ                                    |
|---------------------|---------------------------------------|-----------------------------------------------------------------------------------------------|------------------------------------------------------------------|---------------------------------|-------------------------------------------------------|-------------------------------------------|
| ➊                   | $\bullet$<br>(n)                      | $\bullet$<br>(面)                                                                              |                                                                  |                                 | <b>BB</b> English<br>$\sim$                           | $\boxed{a}$<br>Search Website             |
|                     |                                       | भारतीय राष्ट्रीय इंजीनियरिंग अकादमी (आईएनएई)<br>Indian National Academy of Engineering (INAE) |                                                                  |                                 | Home About Us > INAE Expert Pool & Dashboard & Logout |                                           |
|                     | Fellowship ~                          | Fostering Engineering ~                                                                       | Youth Corner ~<br>Events $\scriptstyle\mathtt{\sim}$<br>Awards ~ | Interaction With Govt. Bodies ~ | Publications -                                        |                                           |
|                     |                                       |                                                                                               |                                                                  |                                 |                                                       |                                           |
|                     | SLNO: #1                              | PROFESSOR JAI KRISHNA MEMORIAL AWARDS                                                         |                                                                  |                                 | <b>BACK TO DASHBOARD</b>                              | NEW NOMINATION<br><b>NAME: NCIS ADMIN</b> |
|                     | <b>CONTACT DETAILS</b>                |                                                                                               | <b>SPECIALIZATION</b>                                            | YEAR:                           |                                                       |                                           |

Fig 3: Entry details of nominated Fellow

10. After submitting the form, a print out of the form may be taken. If any attachment has been uploaded, the same will not appear in the print out.